# **LOGGING INTO YOUR ACCOUNT**

To log into your **MyConnect**SV account at any time, visit:

### **portal.clarityhs.com**

We recommend writing this site down or bookmarking it on your device's browser so you don't lose it!

#### Logging in

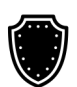

**MyConnect**SV takes your privacy seriously! We've got multi-factor authentication, which means double protection.

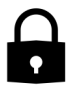

When you log in, we'll send a special code to your email (the one you used when you signed up).

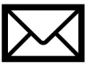

Check your email for that code. You'll need to type it in on the login screen.

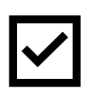

Once you've entered the code, you're good to go! You're logged in and all set to use **MyConnect**SV!

## **LOGGING INTO YOUR ACCOUNT**

#### Setting up a Trusted Device

**Want an easier login?** You can mark your own personal device as 'trusted.' No more codes every time!

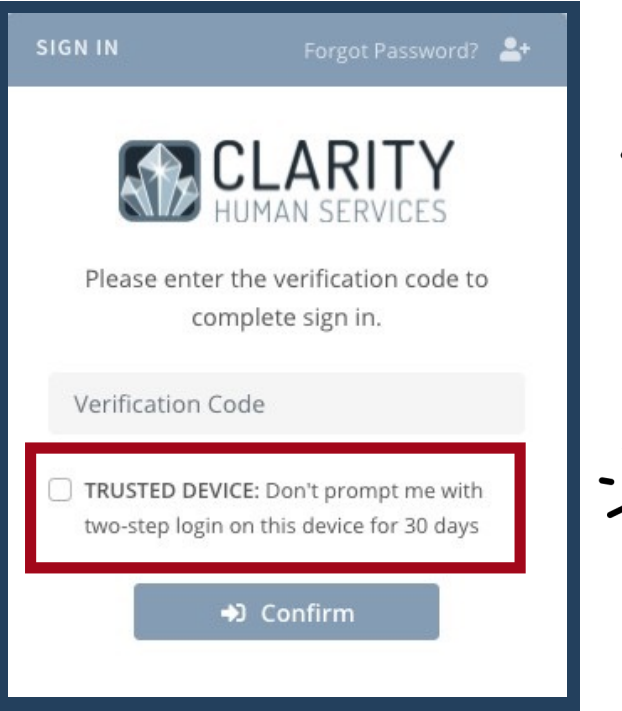

But wait! Don't mark a public or shared device as trusted. Keep your info safe!

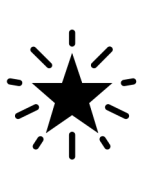

Enter the new code you received and click 'Confirm.' That's it! You won't have to enter a code on this device for 30 days.

## **LOGGING INTO YOUR ACCOUNT**

#### Forgot your Password?

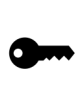

Don't stress if you forget your **MyConnect**SV password – we've got your back.

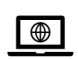

Head over to portal.clarityhs.com. See that "Forgot Password?" link under "Sign In?" Click it!

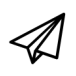

Now, type in the email address you used for your MyConnectSV account. We'll send you an email with a secret code.

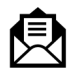

Check your inbox! You'll find a new email with the code. Copy it and paste it on the next screen.

It's time to set a fresh, new password. Pick one you'll remember,  $\mathbf{a}$ and you're good to go!

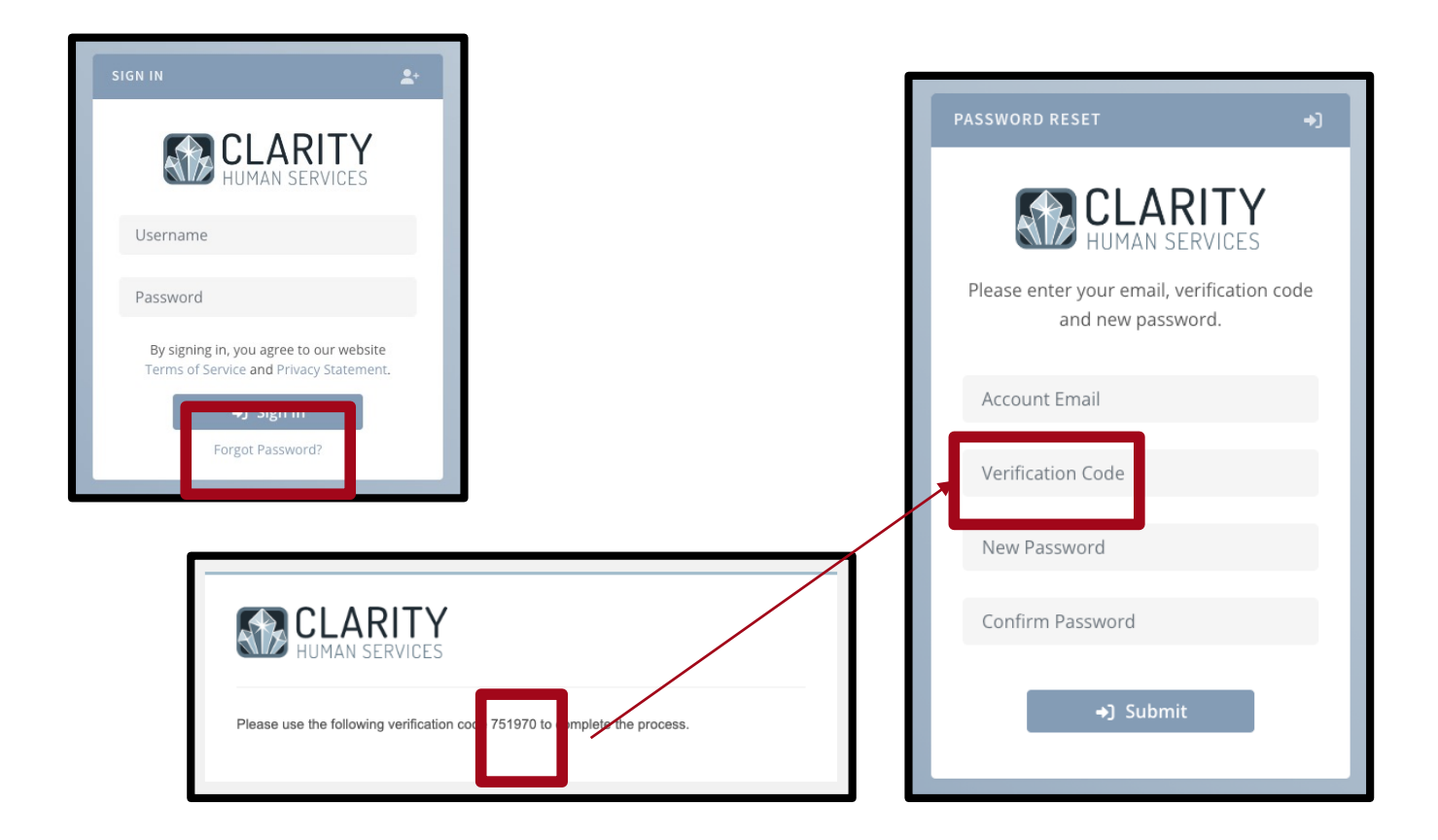